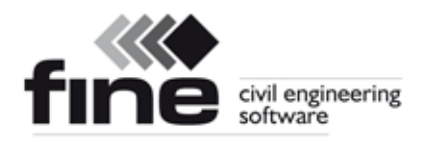

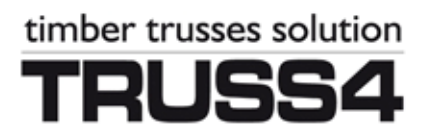

 **24.02.2014** 

# **Seznam změn**

# **Truss 4.6**

Firma Fine s.r.o. připravila verzi 4.6 programu Truss. Tato verze přináší následující změny a vylepšení:

# **Grafické zadávání**

Rovinné (2D) pracovní plochy nyní umožňují přímé zadávání prvků graficky bez nutnosti práce s dialogovými okny. Tímto způsobem je možné v programu Truss 3D zadávat zdi a vazníky, v programu Truss 2D dílce. Stejný způsob modelování je použit i pro nový prvek v obou programech – pro konstrukční linie.

Grafické zadávání bylo doposud v programech Truss 2D a Truss 3D založeno pouze na spojování existujících styčníků respektive bodů. Nově je možné využít i následující možnosti:

- zadání bodu (počátku či konce zdi, vazníku, linie či dílce) na jakékoliv místo na pracovní ploše
- využití úchopových (významných) bodů na stávajících liniích konstrukce (konce linií, průsečíky, kolmice apod.)
- polární zadávání za pomocí délky prvku a úhlu natočení

Ovládací prvky zadávání jsou umístěny ve spodní části ovládacího stromečku.

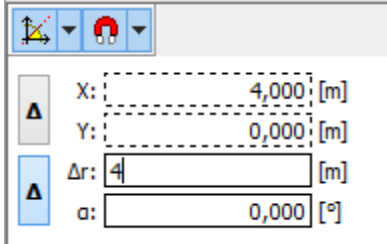

*Uživatelské rozhraní grafického zadávání* 

V horní liště ovládacího rámu jsou ovládací prvky ovlivňující chování kurzoru na ploše (přichytávání k významným úhlům a úchopovým bodům):

 $\mathbb{R}$ 

Ω

- V tomto menu je možné zapnout či vypnout přichytávání kurzoru do významným úhlů a nastavit, zda se jako významné úhly mají uvažovat násobky 30°, 45° nebo 90°.
- Umožňuje zapnout či vypnout jednotlivé úchopové body

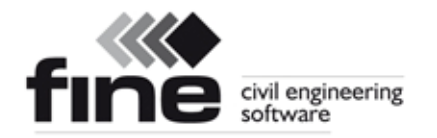

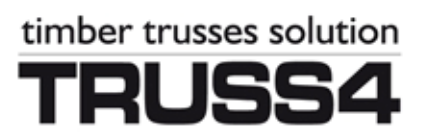

Vstupní pole v rámu umožňují zadat polohu bodu pomocí souřadnic (pole *X* a *Y*) nebo pomocí vzdálenosti (pole *∆r*) a úhlu (pole *α*). Tato pole jsou přístupná přímo zadáním z klávesnice, není nutné pro zadávání vstupní hodnoty na políčko najíždět kurzorem myši. Zadávání do jednotlivých polí se aktivuje zmáčknutím příslušného písmene na klávesnici. Pokud tedy na klávesnici napíšeme

#### *x5,36*

Program automaticky vepíše do pole pro x-souřadnici hodnotu 5,36. Pokud chceme zadat bod se souřadnicemi *[3,2;0]*, stačí tedy na klávesnici napsat výraz

#### *x3,2y0*

Zadání je pak nutné potvrdit klávesou "Enter". Pro přechod mezi jednotlivými políčky lze používat též klávesu "**Tabulátor**". Alternativně lze tedy tento bod zadat též výrazem

#### *x3,2{Tab}0*

Obdobně lze pro zadávání pomocí vzdálenosti a úhlu využít klávesy *r* (vzdálenost) a *a* (úhel). Vzhledem k tomu, že zadávání pomocí vzdálenosti je nejčastější, není nutné klávesu *r* používat. Zadáme-li na klávesnici jakékoliv číslo, kurzor se automaticky nastaví do pole pro vzdálenost. Úhel je měřen jako odklon od osy x proti směru hodinových ručiček (v souladu s orientací souřadného systému). Pro zadání linie o délce 8,5 m, která je natočená o 10° vůči ose X je tedy možné použít přímý vstup z klávesnice

*8,5a10*

A zadání potvrdit klávesou "Enter". Alternativně lze použít variantu s "Tabulátorem":

#### *8,5{Tab}10*

Tlačítka "*∆*" určují, zda se poloha vztahuje k počátku souřadného systému nebo k prvnímu bodu zadávané linie. Program automaticky nastavuje, aby se koncový bod zadával vzdáleností a úhlem vůči počátečnímu bodu. Pokud je ale i koncový bod zadáván souřadnicemi, jsou tyto souřadnice vztaženy k počátku souřadného systému.

V průběhu zadávání program automaticky přebírá úhel natočení od polohy kurzoru. Při zadávání pravoúhlé konstrukce (či konstrukce s úhly, na které se lze zachytávat, tedy násobky 30°a 45°) tedy není nutné zadávat natočení. Jediný údaj, který je nutné vložit pomocí klávesnice, je délka prvku.

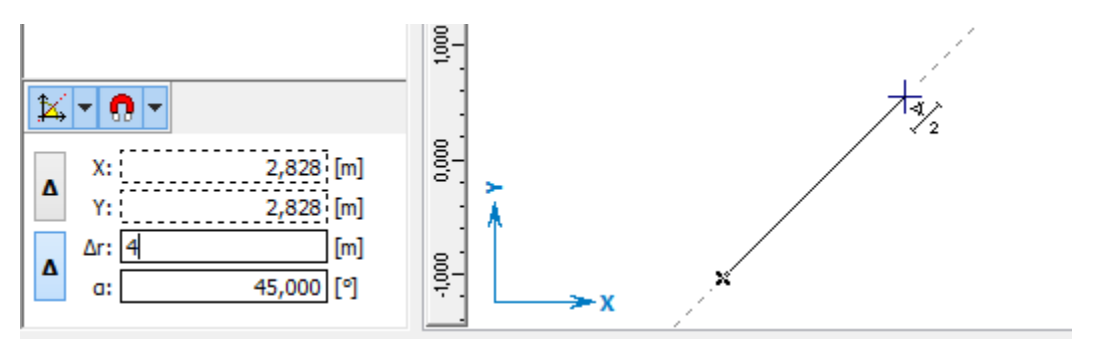

*Určení natočení pomocí kurzoru* 

V těchto nejběžnějších případech tedy je možné zadávat prvky pouze nasměrováním kurzoru, zadáním délky na klávesnici a potvrzením klávesou "**Enter**".

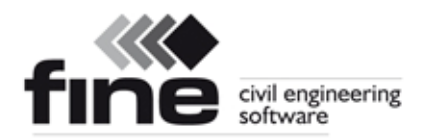

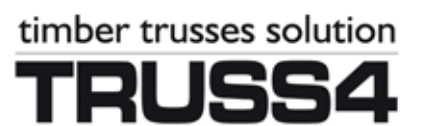

# **Truss 3D**

グ

EX.

## **Konstrukční linie**

Konstrukční linie jsou pomocné čáry, které lze využít při modelování konstrukce. Pomocí těchto linií lze snadno vytvářet fiktivní průsečíky, které mohou být použity jako úchopové body při zadávání konstrukce. Konstrukční linie lze libovolně přidávat či mazat, obsaženy jsou též nástroje na manipulaci (kopírování, zrcadlení apod.).

Nástroje pro práci s konstrukčními liniemi jsou umístěny v nové nástrojové liště. Tato lišta je dostupná pouze pro rovinnou (2D) pracovní plochu.

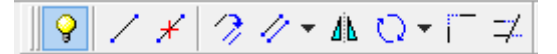

## *Nástrojová lišta pro práci s konstrukčními liniemi*

Všechny funkce je prozatím možné použít pouze pro jednotlivé prvky, rozšíření pro hromadné úpravy vybraných prvků je v plánu v pozdějších verzích. Pro práci s konstrukčními liniemi jsou dostupné následující nástroje:

- Zobrazí nebo skryje konstrukční linie. Pokud se zobrazení konstrukčních linií  $\bullet$ vypne, zůstávají zadané linie stále v konstrukci a je možné je kdykoliv opět zobrazit. ╱
	- Přidá konstrukční linii pomocí grafického zadávání (zadáním počátečního a koncového bodu).
- Odstraní konstrukční linii.  $\mathscr{N}$ 
	- Kopíruje konstrukční linii zadáním referenčního a vkládacího bodu. Při zadávání bodů je možné využít grafické zadávání či úchopové body.
- Vytvoří rovnoběžku s konstrukční linií v předem zadané vzdálenosti. Vzdálenost D lze specifikovat číselně nebo jako vzdálenost dvou bodů. Volba způsobu zadání je dostupná pod tlačítkem  $\sqrt{\bullet}$ ".
- Zkopíruje zvolené konstrukční linie zrcadlením. Nejprve je nutné zadat osu AN. zrcadlení dvěma body, poté je možné vůči této osy zrcadlit libovolný počet konstrukčních linií.
- Zkopíruje konstrukční linie otočením o předem určený úhel. Úhel může být  $\mathbf{O}$ zadán číselně či graficky na obrazovce. Volba způsobu zadání je dostupná pod tlačítkem " $\Psi$ ".
	- Protáhne dvě konstrukční linie do vzájemného průsečíku.
	- Ořízne či protáhne zvolené konstrukční linie k předem zadané linii. Nejprve je nutné vybrat linii, vůči které se má provádět oříznutí či protažení.

Konstrukční linie je možné využít pro vkládání jak zdí tak vazníků.

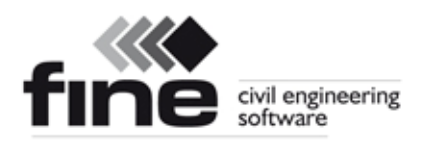

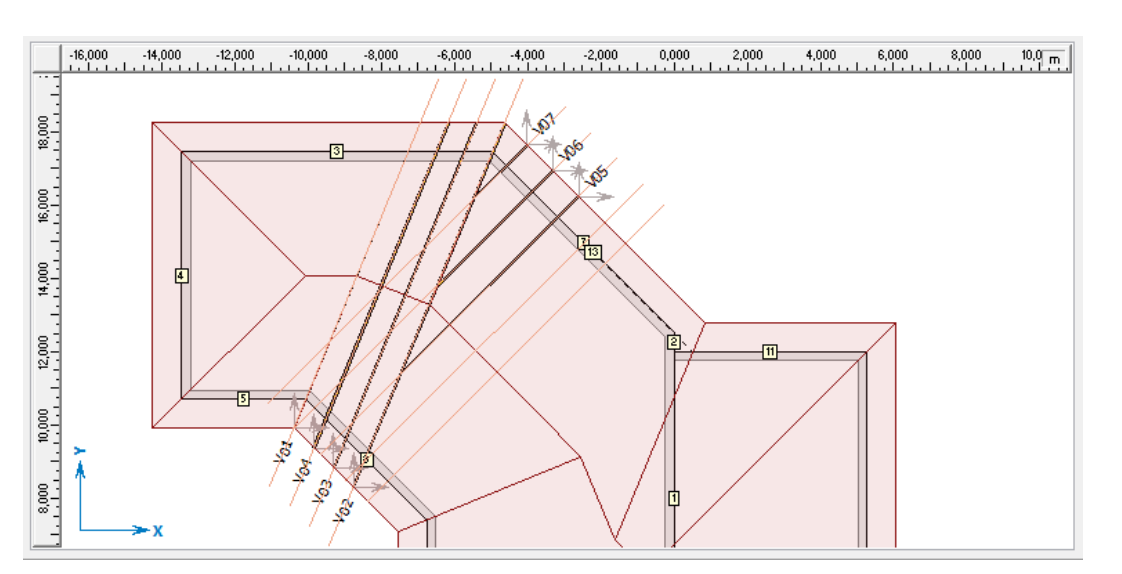

timber trusses solution

*Konstrukční linie použité pro vkládání vazníků*

# **Grafické zadávání zdí**

Zdi mohou být nově do konstrukce zadávat též přímo graficky na 2D pracovní ploše bez nutnosti vkládání bodů. Grafické zadávání zdí se aktivuje tlačítkem "**+**" v nástrojové liště podél ovládacího stromečku, pokud je ovládací stromeček v režimu "Zdi".

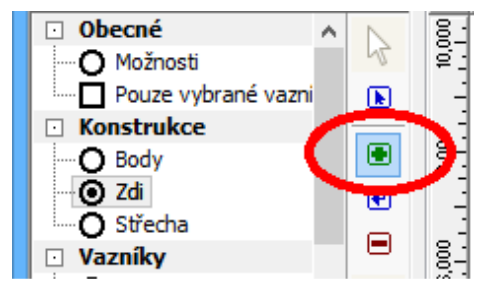

*Zapnutí režimu pro grafické zadávání zdí*

Grafické zadávání zdí je dostupné pouze ve 2D (rovinném) zobrazení. Ve 3D náhledu je zadávání konstrukce na stejné úrovní jako v minulých verzích (je možné pouze spojovat existující body).

# **Grafické zadávání vazníků**

Obdobně jako zdi lze zdávat i vazníky. Zadávání je možné v části "Vazníky" -"Jednotlivě" po stisknutí tlačítka "+"

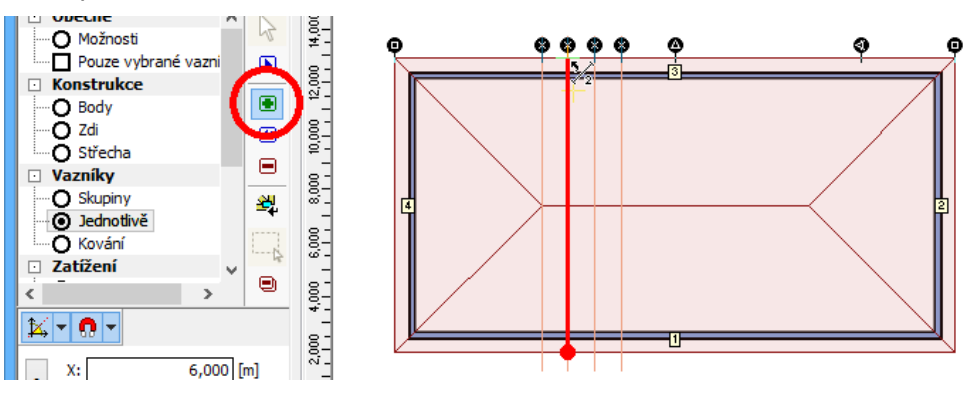

*Grafické zadání vazníku a využití úchopových bodů*

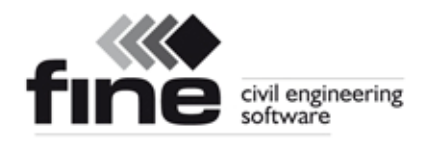

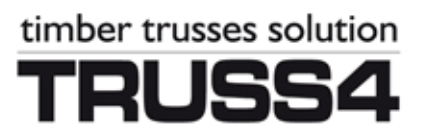

### **Rozšíření možností valby**

Základní valba byla rozšířena o možnost vytvoření částečných valeb v rozích. Toto uspořádání umožňuje zkrátit délku dolní pásnice nárožního vazníku. Nosný valbový vazník je zatěžován rovnoměrněji (původní reakce od nárožního vazníku je rozložena do více míst). Dalším příznivým efektem též je, že všechna propojení vazníků s většími reakcemi jsou provedena kolmým napojením.

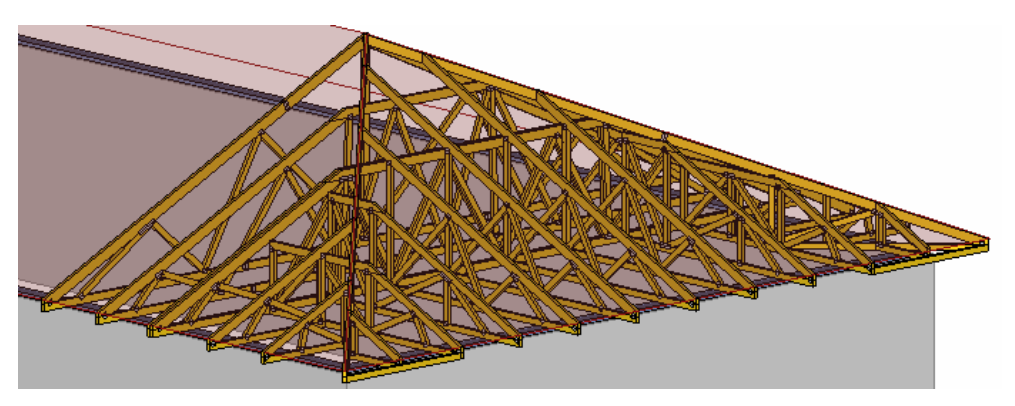

*Uspořádání vazníků v konstrukci s rohovými valbami* 

Zároveň je možné pro všechny námětky v konstrukci vypnout krajní svislice v místě připojení do valbového respektive nárožního vazníku.

#### **Výplňová valba**

Byl přidán nový typ valby primárně určený pro Jižní Afriku, tedy pro oblast s minimálním svislým zatížením na střešní konstrukci (absence zatížení sněhem a tepelnou izolací). Tato valba se používá pro střechy o rozponu do 7 m s okapovým detailem tvořeným přesahem krokví. Pro ostatní typy okapových detailů a větší rozpony tato valba není použitelná, neboť nároží je řešeno pouze nárožní krokví. Valba je charakteristická relativně malým množstvím styčníků a menší celkovou kubaturou dřeva.

#### **Export půdorysu do** *\*.dxf* **obsahuje též seznam vazníků v konstrukci**

Export půdorysu do formátu *\*.dxf* nově obsahuje též kompletní seznam vazníků. Není tedy nutné je načítat ze samostatných souborů.

# **Truss 2D**

#### **Grafické zadávání dílců**

Obdobně jako při zadávání zdí a vazníků v programu Truss 3D je možné v programu Truss 2D vkládat dílce graficky na pracovní ploše bez nutnosti vkládání styčníků. Při zadávání je možné využít všech nových možností grafického zadávání (úchopové body, zadávání vzdáleností či úhlem, konstrukční linie).

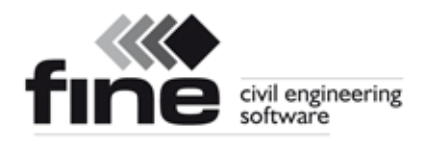

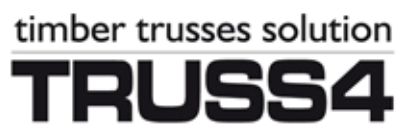

## **Součinitel pevnosti soustavy** *ksys*

V souladu s kapitolou 6.6 normy EN 1995-1-1 je možné zvětšit pevnostní charakteristiky vazníku součinitelem pevnosti soustavy *ksys*. Předpoklady pro použití tohoto součinitele jsou:

- v daném směru je uloženo více podobných vazníků se stejnou tuhostí
- vzdálenost mezi vazníky je maximálně 1,2 m
- vazníky jsou spojeny systémem, který je schopen roznášet zatížení. Za tento systém lze považovat laťování, vaznice či panely za předpokladu, že jsou spojité minimálně přes dvě pole a že jsou spoje rozmístěny střídavě

Maximální hodnota součinitele *ksys* dle normy je 1,1. Použitím tohoto součinitele je tedy možné snížit využití konstrukce až o 9% při zachování shodného zatížení.

Tento součinitel lze zadat v dialogovém okně "Vlastnosti vazníku" v záložce "Norma" vždy pro každý jednotlivý vazník zvlášť v Truss 2D.

# **Truss Explorer**

## **Rozšíření možností dokumentace**

Možnosti tisku dokumentace byly rozšířeny tak, aby svým rozsah odpovídaly programu Truss 3D. Nově je tedy možné využít v programu Truss Explorer tisk hromadné (sloučené) výrobní dokumentace, exporty pro více výrobních zařízení apod.